## 「認証コード」の取得方法

PDF 版拡大図書事務局

1.はじめに

「認証コード」とは、PDF 版拡大図書を利用できる端末を特定するためのコードです。 「UD ブラウザ」のメイン画面から「設定」(歯車のマーク)→「教科書デジタルデータ」 →「端末の認証コードを表示する」を選択すると表示される「32 桁の英数字」(0から9 までの数字とAからFまでのアルファベット大文字から構成されています)です。

PDF 版拡大図書を利用したい iPad 等に「UD ブラウザ」をインストールした上で、以下 の手順に従って、認証コードを取得してください。なお、複数の iPad 等で利用したい場 合には、それぞれの iPad 等で認証コードを取得してください。

2.「認証コード」を確認する手順

(1) UD ブラウザを最新バージョン (3.6.0 以上)にバージョンアップしてください。

(2)iPad 等で『UD ブラウザ』を開き、メニュー画面右上の「設定」(下図の赤丸で囲っ た歯車のボタン)を押してください。

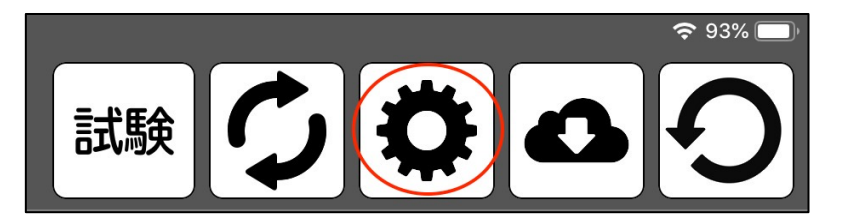

(3)「設定」の画面で、「教科書デジタルデータ」を選択してください。

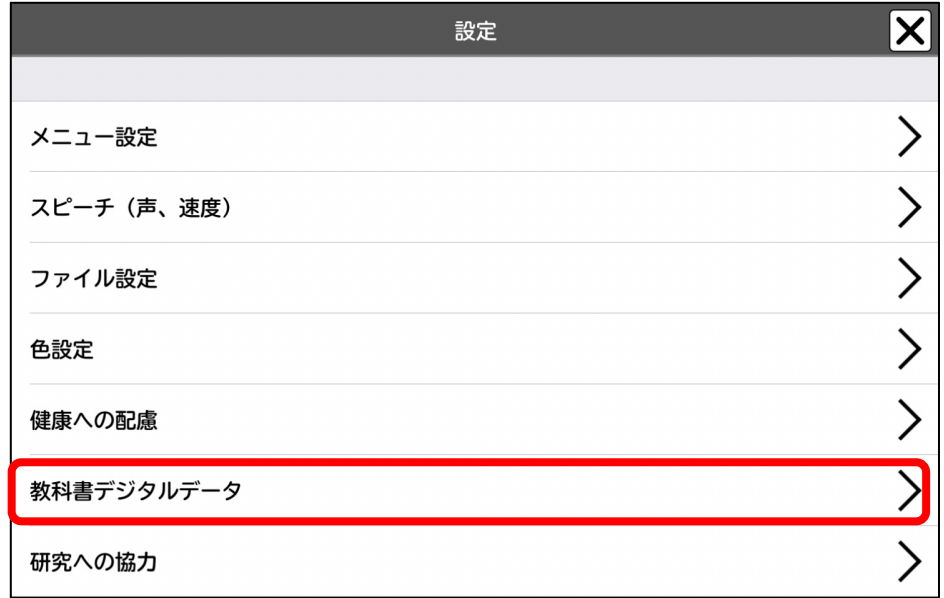

(4)「端末の認証コードを表示する」を選択してください。

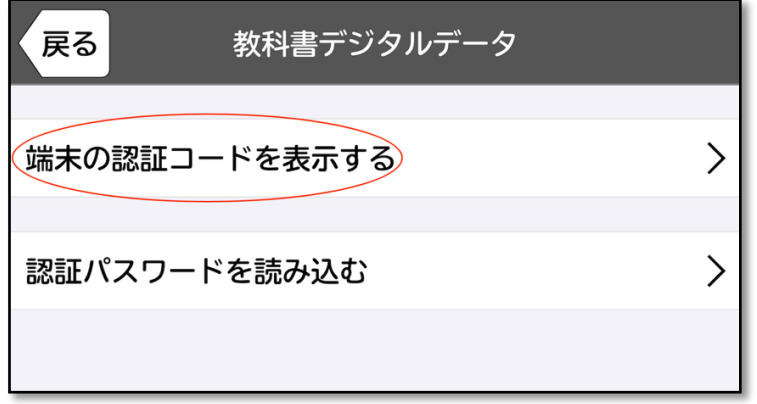

(5)「端末の認証コードを表示する」を押すと、「32 桁の英数字」(0から9までの数字 とAからFまでのアルファベット大文字から構成されています)と QR コードが表示され ます。この「-」(半角ハイフン)で区切られた「32 桁の英数字」(半角文字)が「認証コ ード」です。PDF 版拡大図書を申請する際には、この「認証コード」を、お知らせくださ い。

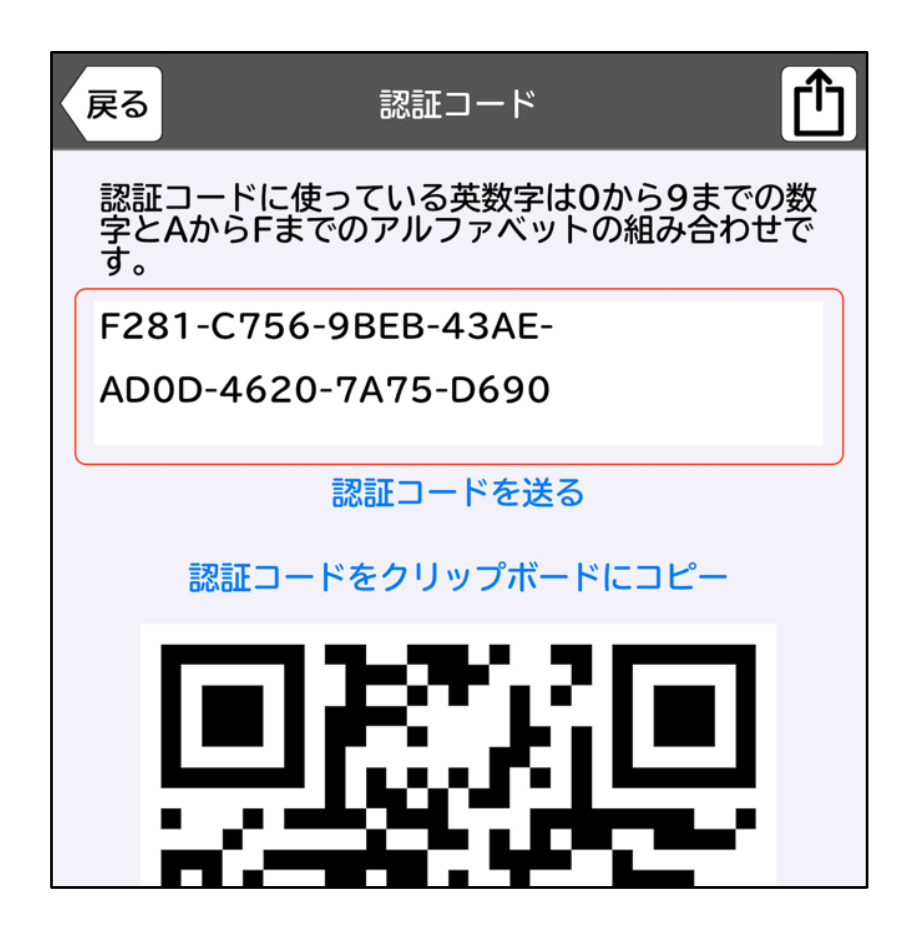

3. 認証コードをパソコン等へ転送する方法

iPad 等が Wi-Fi に接続できている場合、AirDrop やメールを使って認証コードを指定し たパソコン等へ転送することが出来ます。もし、Wi-Fi に接続できていない場合には、目 視で確認して入力してください。

A.メールを使って認証コードをパソコン等に転送する方法

(1)認証コードの画面の右上にある「共有ボタン」(四角形と上矢印が合体したアイコ ン)をタップしてください。

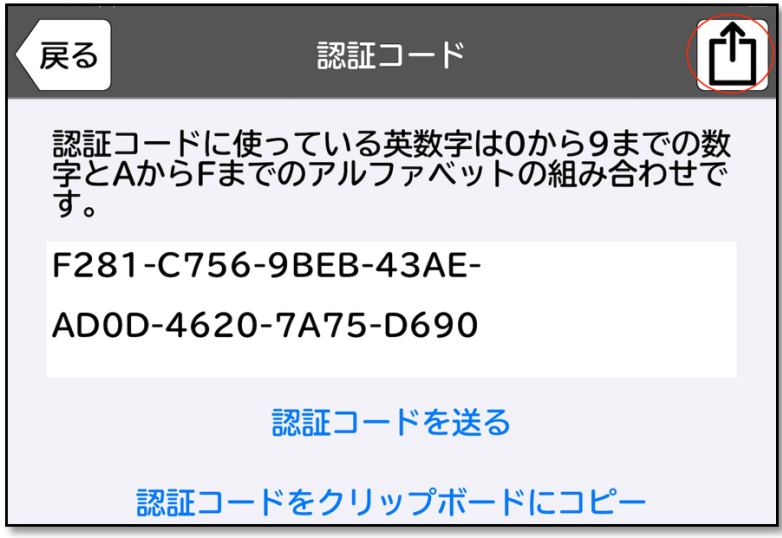

(2)転送先の候補が表示されますので、「メール」をタップしてください。

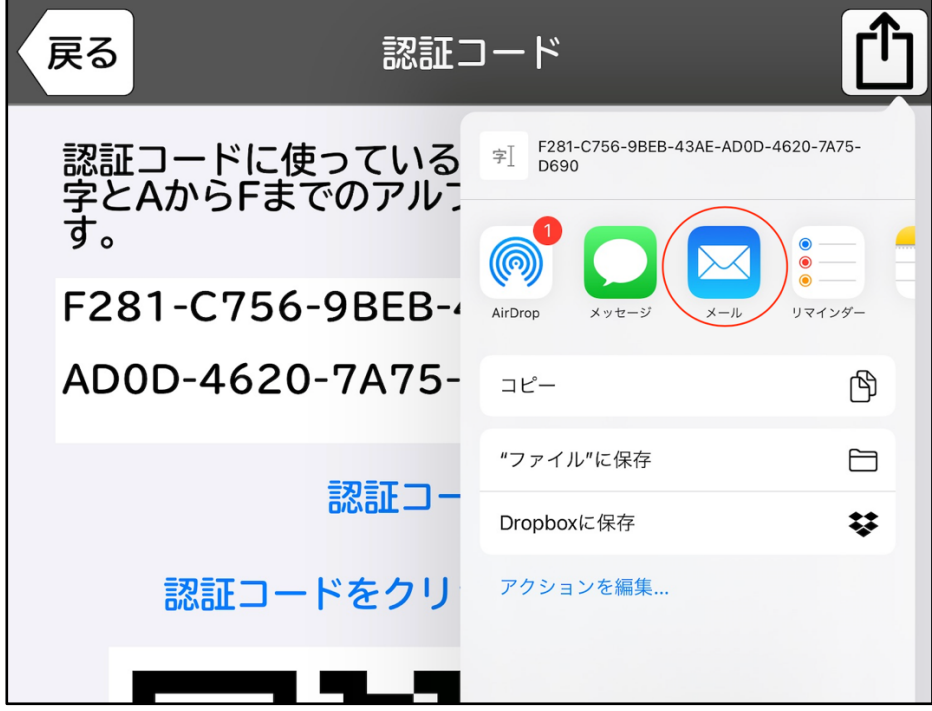

(3)標準のメールアプリが自動的に起動し、「認証コード」が新規メッセージの本文に 記載され、送信できる状態になります。宛先に転送したいパソコン等のメールアドレスを 入力し、送信してください(必要に応じて件名等を入力してください)。

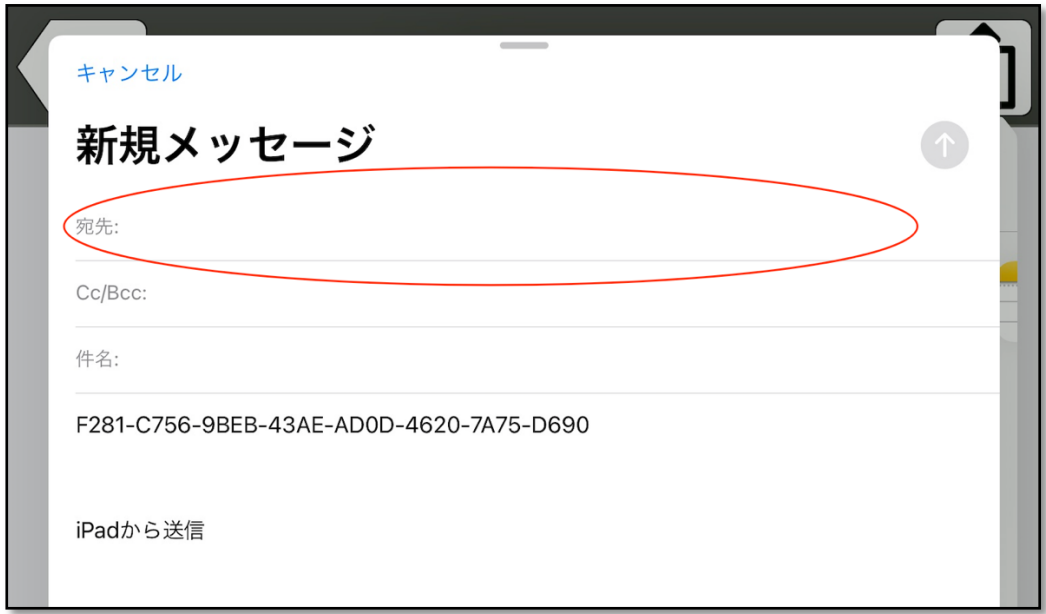

(4)「認証コード」をパソコン等に送信すると、メール本文に認証コードが記載されて 送られてくるので、記載されている「認証コード」をコピーして、申請書の必要な欄にペ ーストしてください。

B.AirDrop を使って認証コードをパソコン等に転送する方法

「AirDrop」は、Mac、iPad、iPhone 等の Apple 製デバイス同士で、情報等を共有する ことができるサービスです。

(1)「認証コード」を送るパソコン等が近く(Bluetooth や Wi-Fi の通信範囲内)にあ ることを確認した上で、両方のデバイスの Wi-Fi と Bluetooth を有効にしてください。

(2)「認証コード」の画面の右上にある「共有ボタン」(四角形と上矢印が合体したアイ コン)をタップしてください。

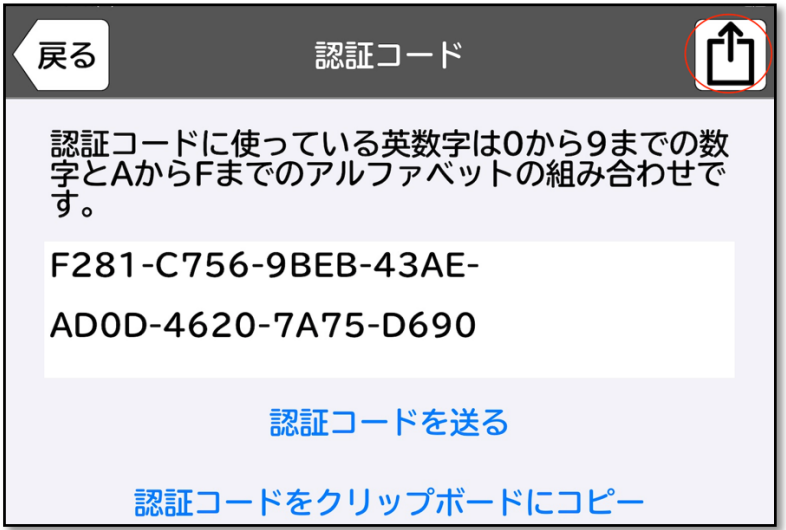

(3)転送先の候補が表示されますので、「AirDrop」をタップしてください。

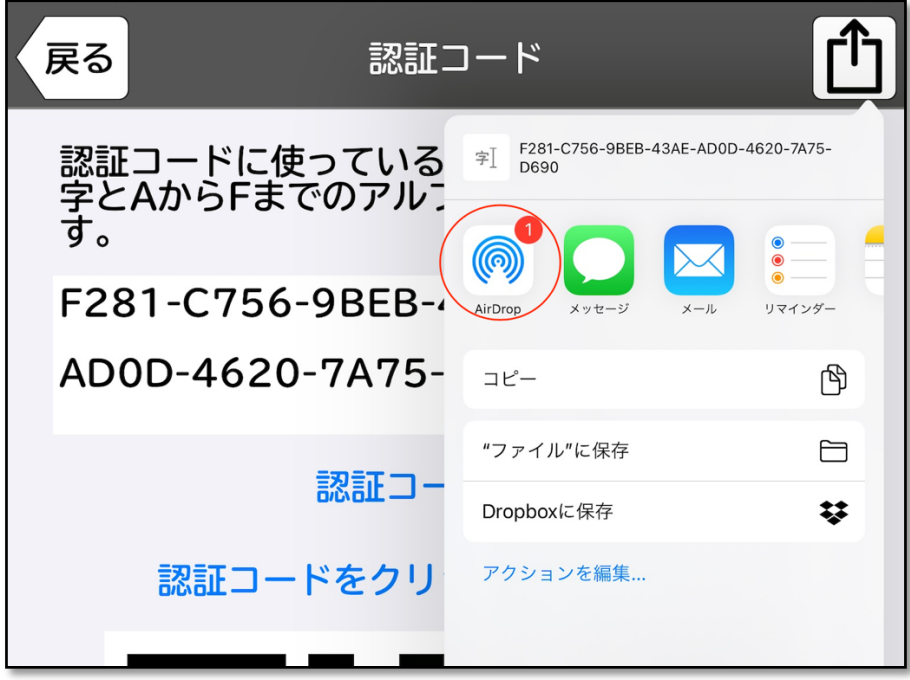

(4) 転送可能なデバイスが表示されますので、「認証コード」を転送したいパソコン等 を選んでください。

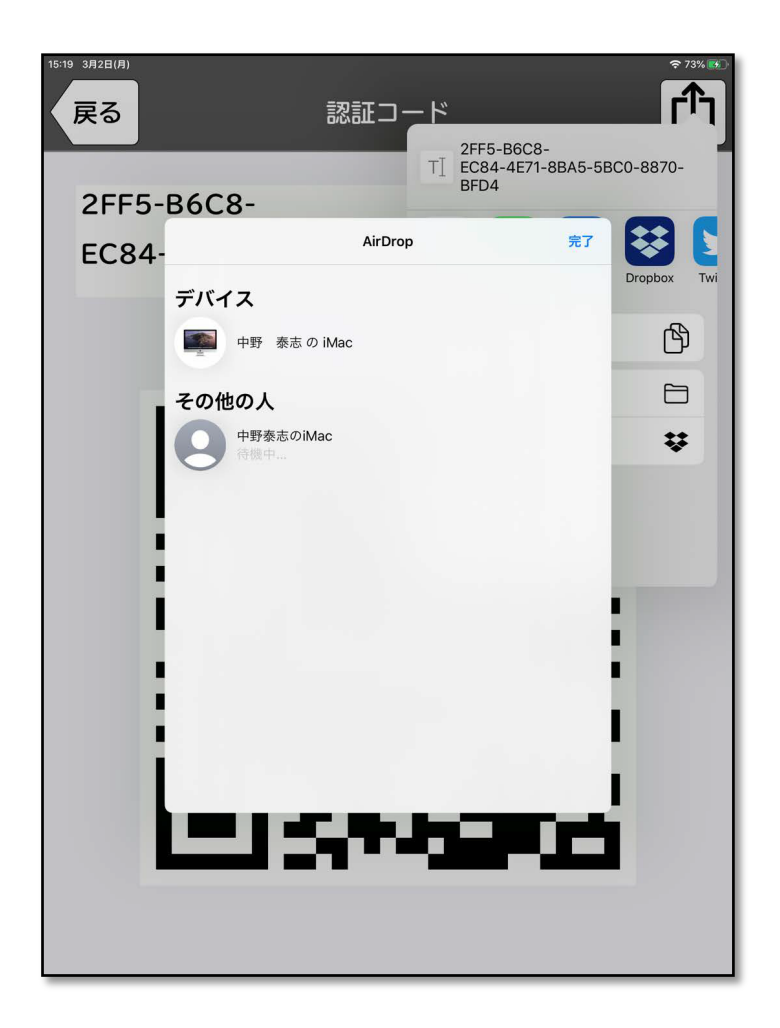

(5)「認証コード」を受け取るパソコン等に、送信元からの共有を「辞退」するか、「受 け入れる」かを質問するメッセージが表示されますので、「受け入れる」をタップしてく ださい。

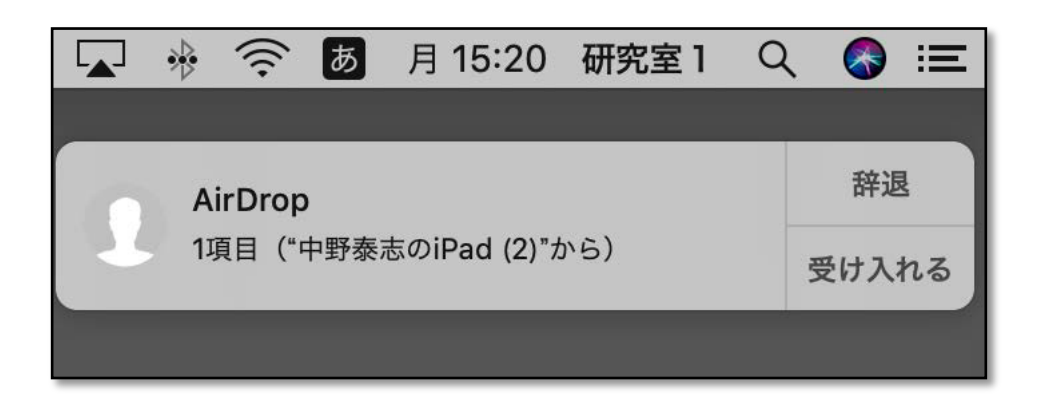

(6)「認証コード」が記載されたテキストファイルが転送され、テキストが入ったフォ

ルダの一覧が表示されますので、テキストをダブルクリックして開いてください。テキス トファイルに記載された「認証コード」をコピーして、申請書の必要な欄にペーストして ください。

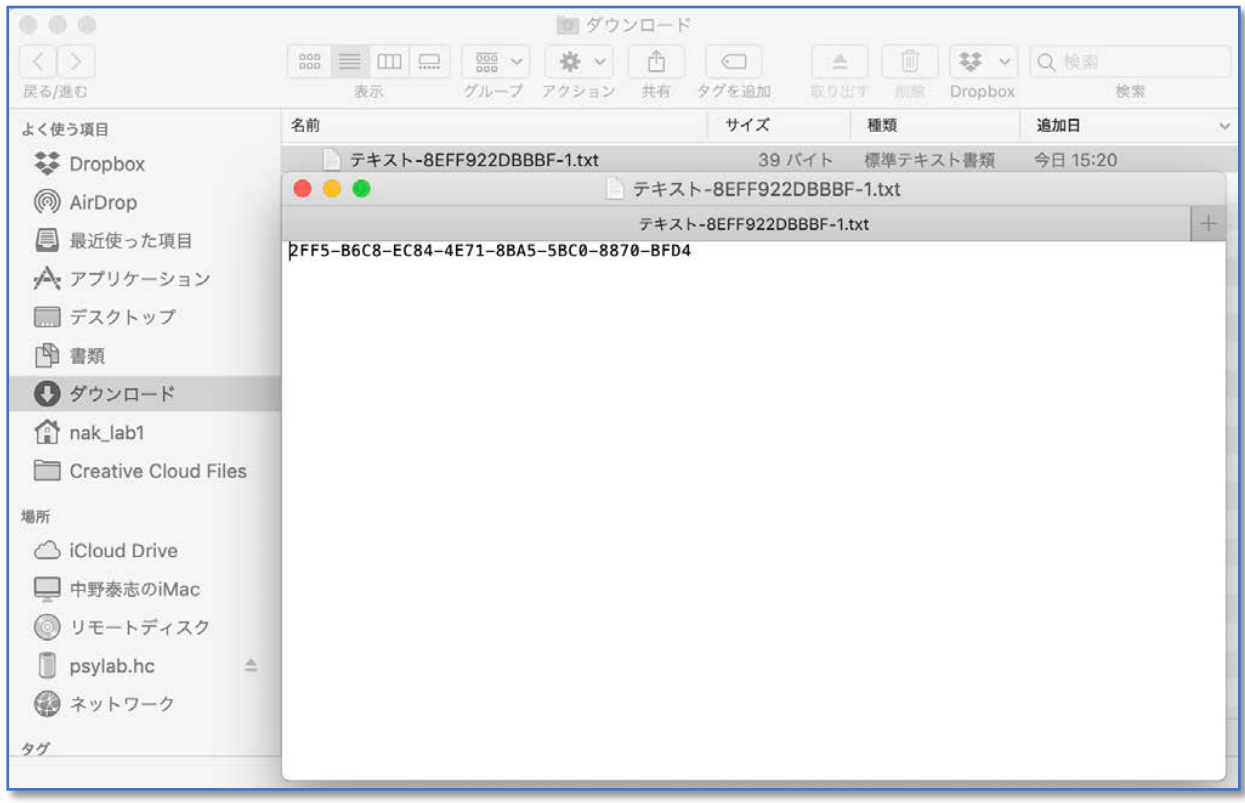

C.目視で入力する際の留意点

目視で申請書に入力する際、転記ミスがないように、注意してください。「認証コー ド」は、4桁ごとに区切られた 32 桁の英数字(半角文字)です。0から9までの数字と AからFまでのアルファベット大文字から構成されています。区切り記号は「-」(半角の ハイフン)です。1文字でも間違えると、認証されませんので、ご注意ください。

以上